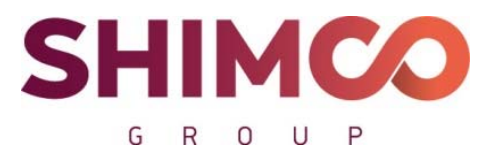

Пер. Сухаревский М., д. 9, стр. 1, пом. 1, ком. 48 Москва, 127051 ИНН 7702403420, ОГРН 1167746646814 тел. +7 (499) 130-30-95 mail.ru info@shimcogroup.com www.shimco.info

# **Программа для ЭВМ**

**«Информационно-аналитическая система «Probit»** 

**для определения расчетных величин пожарного риска** 

**на производственных объектах»** 

**(веб-приложение)** 

# **РУКОВОДСТВО ПОЛЬЗОВАТЕЛЯ**

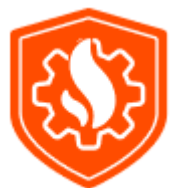

Москва

# Оглавление

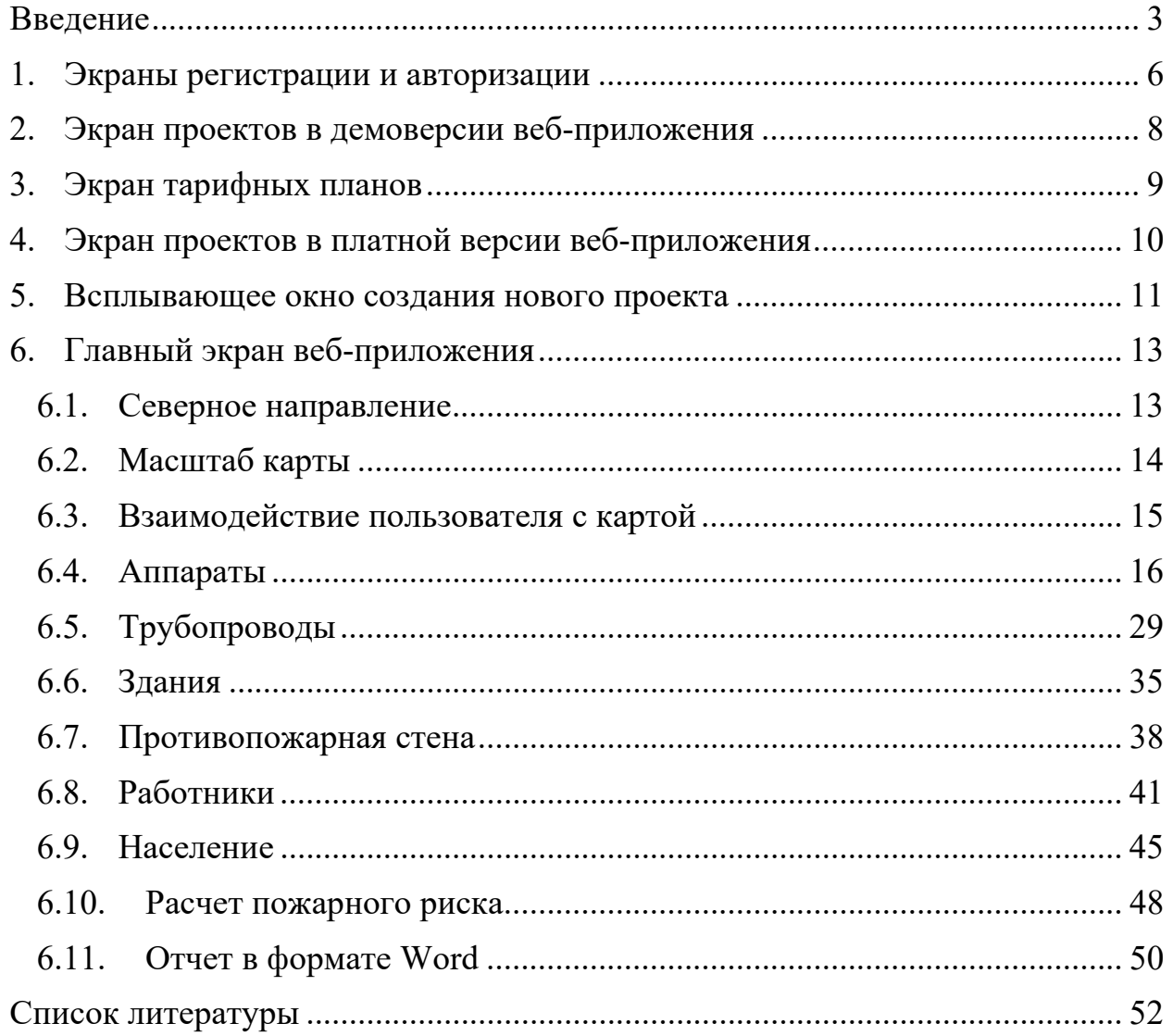

#### **Введение**

Веб-приложение «Информационно-аналитическая система «Probit» предназначено для определения расчетных величин пожарного риска на производственных объектах (далее веб-приложение) путем размещения сущностей на карте ситуационного плана производственного объекта (далее карта), ввода их характеристик и построения логических деревьев событий.

Методологической и нормативной основой веб-приложения является Методика определения расчетных величин пожарного риска на производственных объектах, утвержденная приказом МЧС России от 10 июля 2009 г. № 404.

Веб-приложение может использоваться в деятельности МЧС России, экспертных организаций, научно-исследовательских и проектных институтов, а также высших учебных заведений и иных образовательных организаций с целью разработки систем обеспечения пожарной безопасности производственных объектов на основании расчетного определения величин пожарного риска.

Веб-приложение предоставляет пользователю следующие основные возможности:

- загружать карту;

- производить выбор или определять самостоятельно метеорологические характеристики в зависимости от региона расположения производственного объекта;

- задавать масштабный отрезок и определять масштаб карты;

- производить расстановку емкостного оборудования, насосов, компрессоров и трубопроводов на карте;

- осуществлять выбор или определять самостоятельно физикохимические и пожаровзрывоопасные свойства горючих веществ, обращающихся в технологическом оборудовании, в зависимости от их агрегатного состояния;

\_\_\_\_\_\_\_\_\_\_\_\_\_\_\_\_\_\_\_\_\_\_\_\_\_\_\_\_\_\_\_\_\_\_\_\_\_\_\_\_\_\_\_\_\_\_\_\_\_\_\_\_\_\_\_\_\_\_\_\_\_\_\_\_\_\_\_\_\_\_\_\_\_\_\_\_\_\_\_\_\_\_\_\_\_ - производить расчеты параметров аварий технологического

оборудования с учетом его характеристик, строить логические деревья событий и определять частоты реализации сценариев развития пожароопасных ситуаций;

- наносить на карту здания и учитывать значения потенциального риска в этих зданиях;

- производить расстановку работников производственного объекта на карте и учитывать вероятность их присутствия на рабочем месте;

- наносить на карту жилые зоны, общественно-деловые зоны и зоны рекреационного назначения, а также учитывать число людей и вероятность их присутствия в этих зонах;

- производить расчеты опасных факторов пожара (взрыва) и отображать поле потенциального пожарного риска на карте;

- учитывать влияние противопожарной стены (экрана) на снижение интенсивности теплового излучения пожаров пролива и вертикальных факелов при струйном горении;

- определять расчетные величины индивидуального пожарного риска для работников производственного объекта, а также расчетные величины индивидуального и социального пожарного риска для людей, находящихся в жилых зонах, общественно-деловых зонах и зонах рекреационного назначения;

- вносить корректировки в рассчитанный проект с целью проведения повторного расчета при превышении расчетных величин пожарного риска нормативных значений;

- получать отчет в формате Word для вывода его на монитор и печать.

В веб-приложении заложен потенциал для его дальнейшего развития. Веб-приложение разработано с учетом возможности модификации существующих ресурсов, а также добавления новых без структурных изменений центрального ядра всей системы.

Веб-приложение обеспечивает сохранность конфиденциальной информации и защиту от его несанкционированной модификации.

\_\_\_\_\_\_\_\_\_\_\_\_\_\_\_\_\_\_\_\_\_\_\_\_\_\_\_\_\_\_\_\_\_\_\_\_\_\_\_\_\_\_\_\_\_\_\_\_\_\_\_\_\_\_\_\_\_\_\_\_\_\_\_\_\_\_\_\_\_\_\_\_\_\_\_\_\_\_\_\_\_\_\_\_\_

Соединение между веб-сервером и браузером защищено шифрованным сертификатом SSL.

Модель взаимодействия пользователя с веб-приложением представлена на рисунке 1.

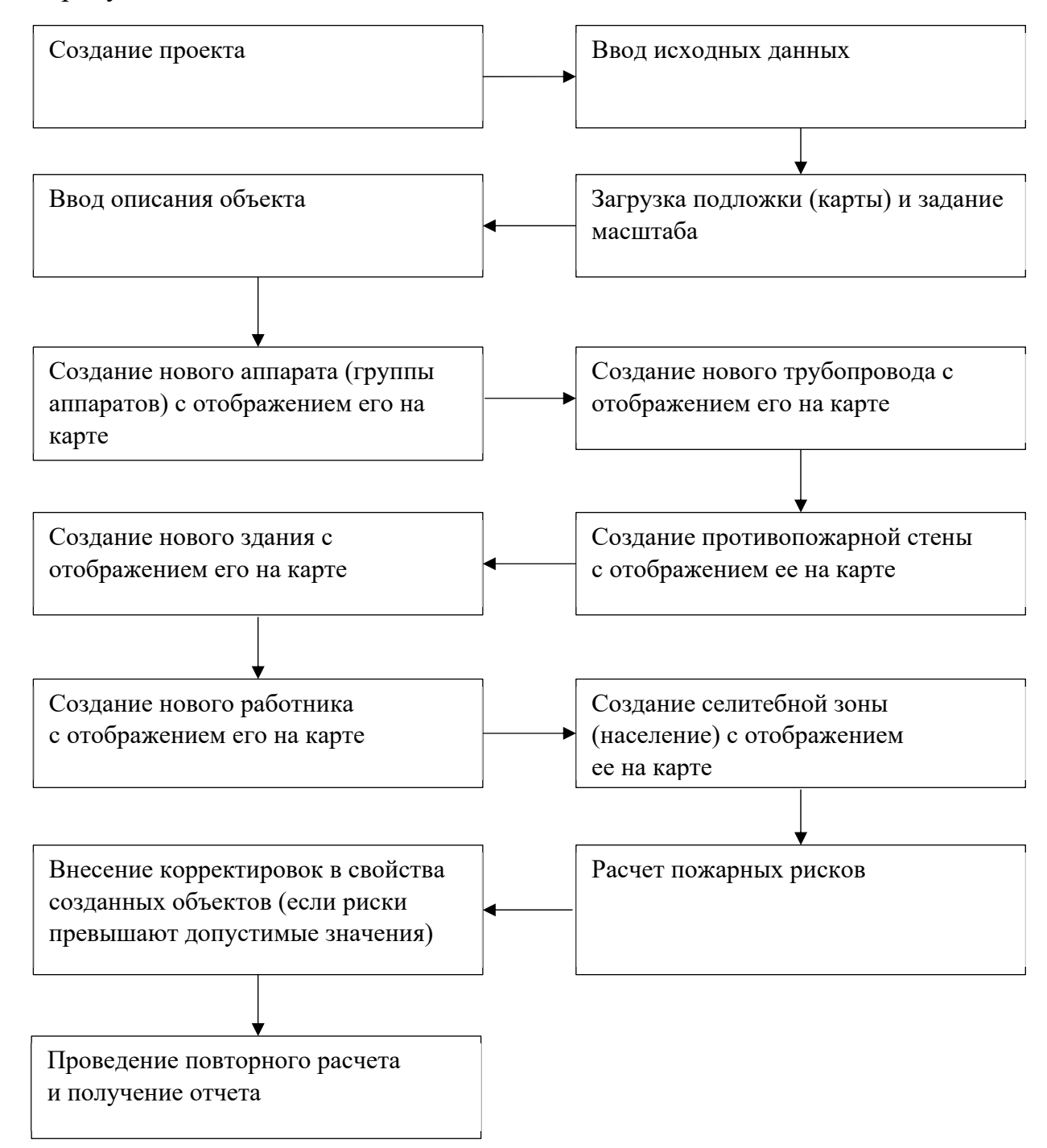

Рисунок 1 - Модель взаимодействия пользователя с веб-приложением

Для перехода к экрану авторизации (регистрации) необходимо на сайте информационно-аналитической системы «Probit» перейти по ссылке «Войти в систему» или нажать на кнопку «Попробовать бесплатно».

5

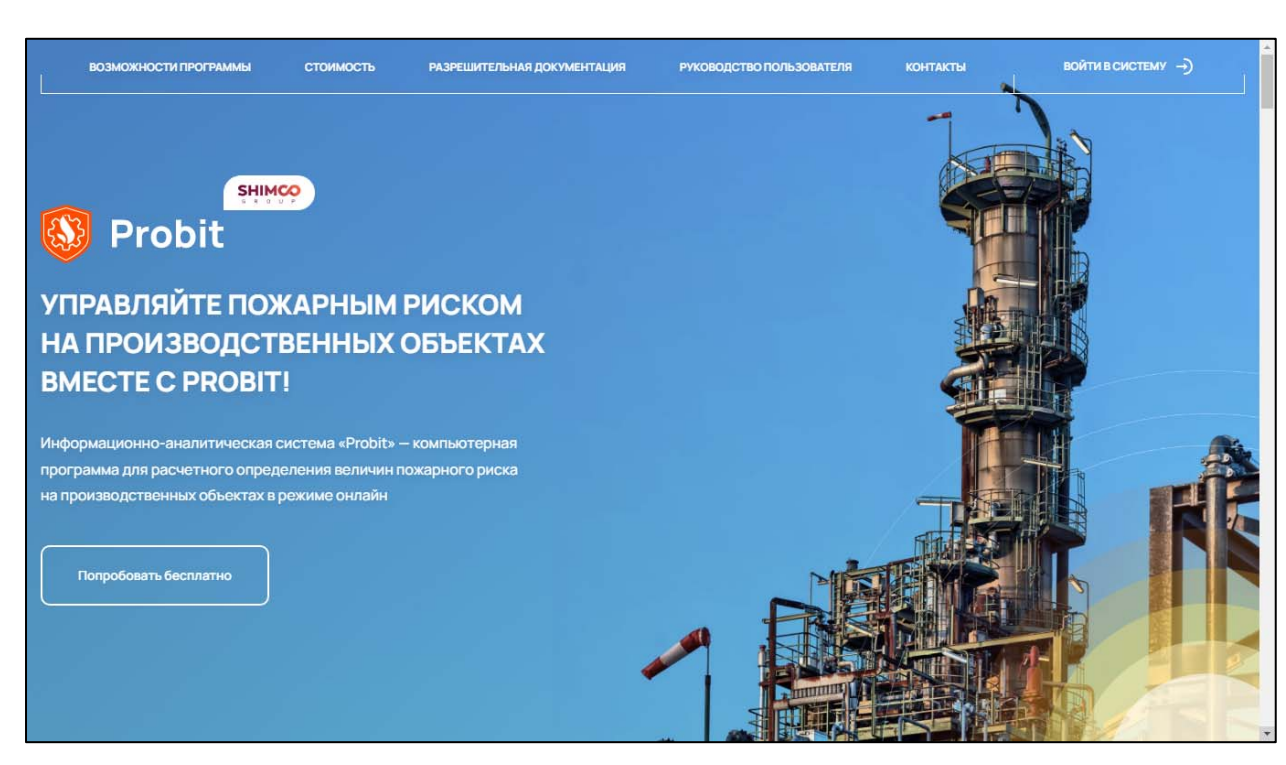

Рисунок 2 - Окно сайта информационно-аналитической системы «Probit»

### 1. Экраны регистрации и авторизации

Обязательные полями для заполнения при регистрации являются: имя пользователя, адрес электронной почты, пароль и подтверждение пароля. Необязательные для заполнения поля: фамилия, наименование организации, должность. При регистрации пользователь должен принять условия пользовательского соглашения и политики конфиденциальности.

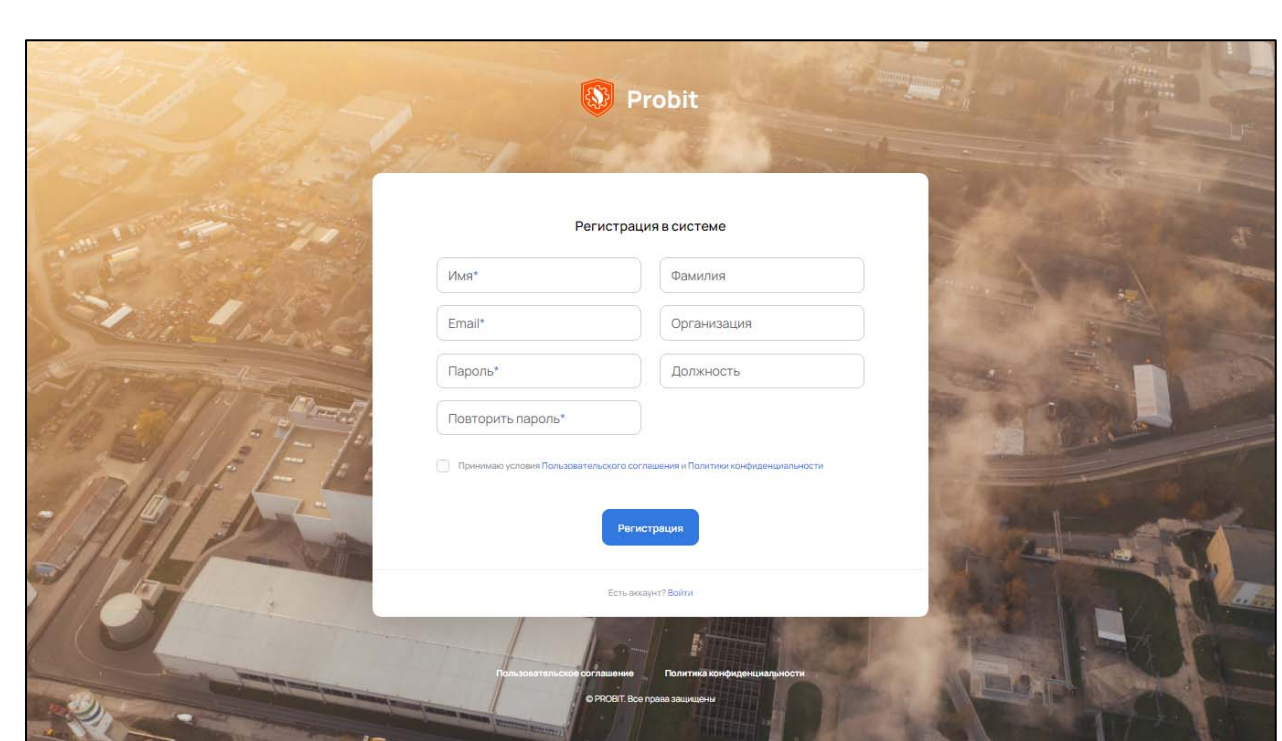

Рисунок 1.1 – Экран регистрации в системе

После заполнения полей регистрации в системе и нажатии на кнопку «Регистрация» открывается экран авторизации, в котором необходимо ввести адрес электронной почты, пароль и нажать на кнопку «Авторизация».

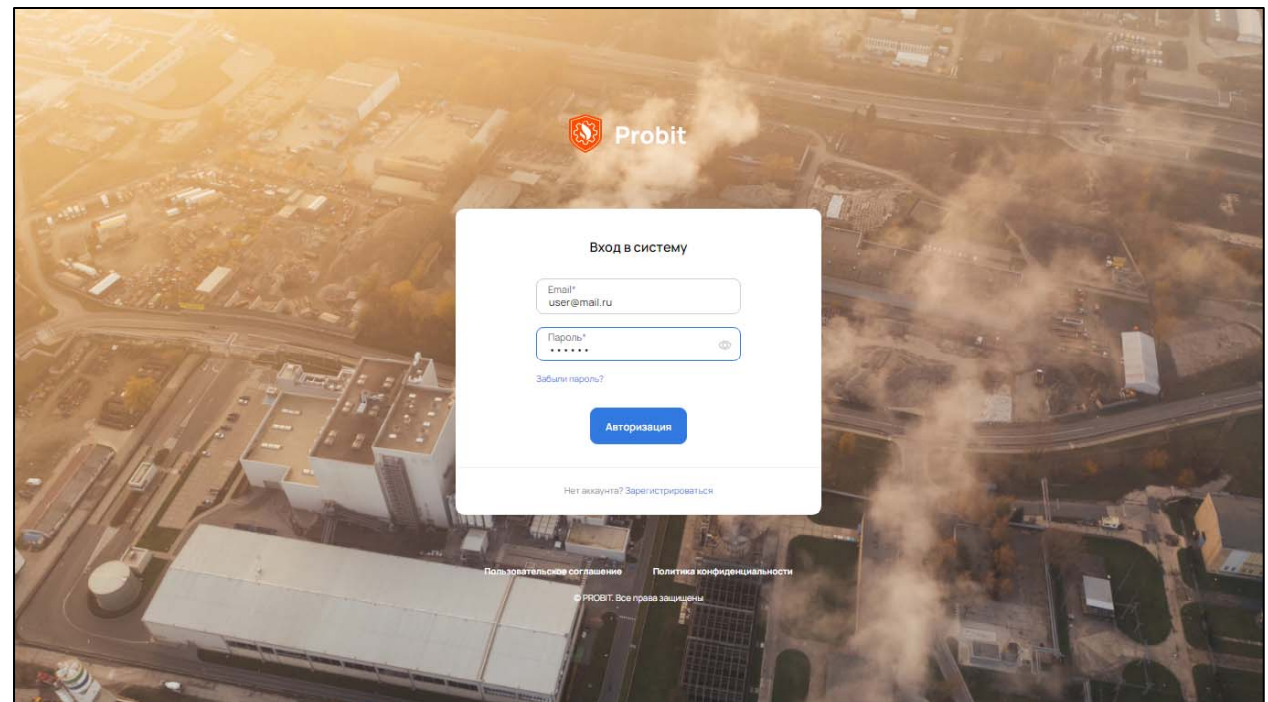

Рисунок 1.2 – Экран авторизации в системе

\_\_\_\_\_\_\_\_\_\_\_\_\_\_\_\_\_\_\_\_\_\_\_\_\_\_\_\_\_\_\_\_\_\_\_\_\_\_\_\_\_\_\_\_\_\_\_\_\_\_\_\_\_\_\_\_\_\_\_\_\_\_\_\_\_\_\_\_\_\_\_\_\_\_\_\_\_\_\_\_\_\_\_\_\_

# **2. Экран проектов в демоверсии веб-приложения**

После входа в систему появляется экран проектов с сообщением об использовании демоверсии веб-приложения. В демоверсии предусматривается возможность создания не более одного проекта и его расчета, а также вводятся следующие ограничения на создание объектов:

- оборудование (в совокупности не более двух аппаратов и трубопроводов);

- здания (не более одного);

- работники (не более одного);

- население – жилые, общественно-деловые зоны и зоны рекреационного назначения (не более одной).

По истечении семи дней функционал демоверсии веб-приложения становится недоступным.

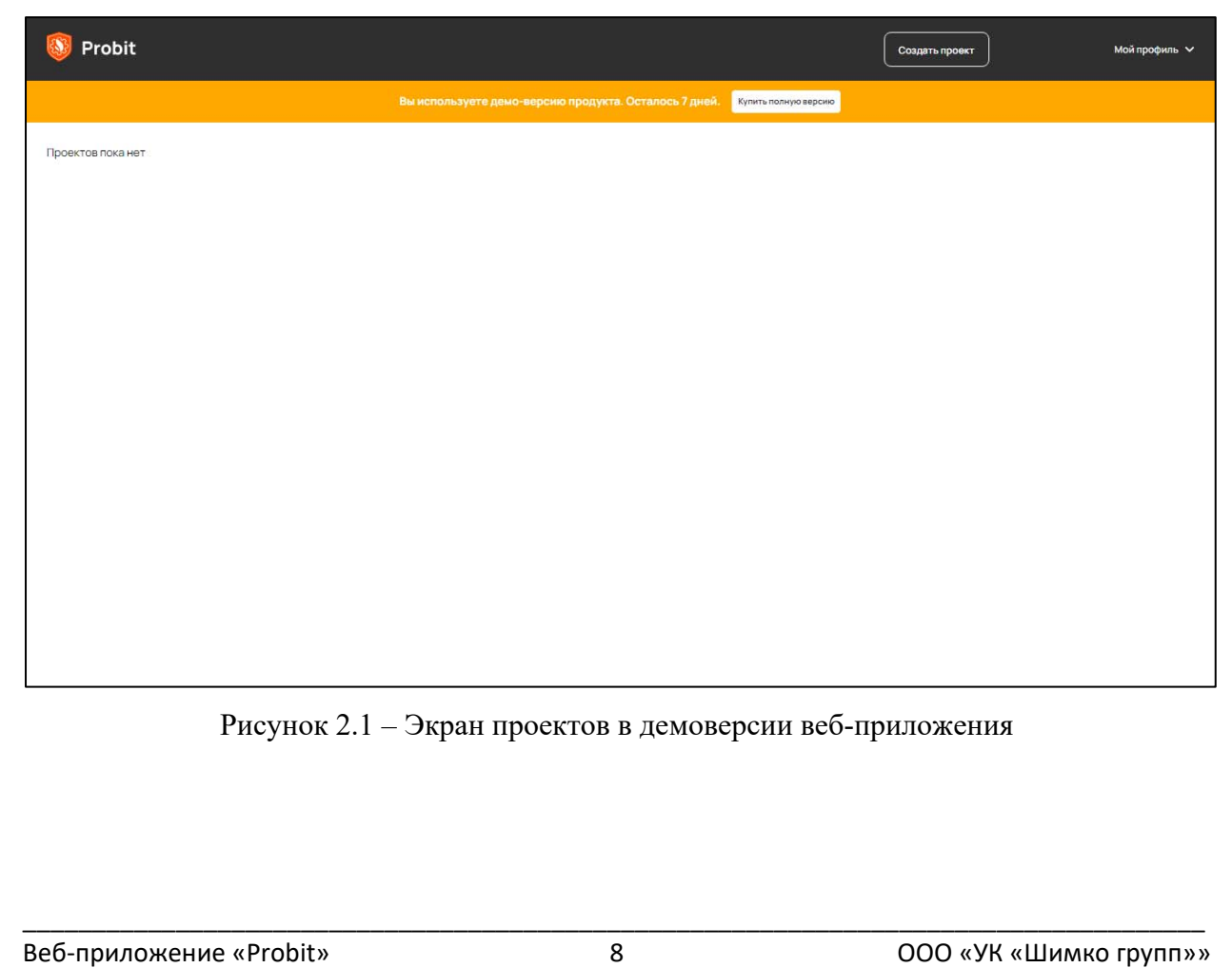

# 3. Экран тарифных планов

При нажатии на кнопку «Купить полную версию» открывается экран тарифных планов. Предусмотрено два вида тарифов: «Для учебных заведений» и «Для организаций».

![](_page_8_Picture_2.jpeg)

Рисунок 3.1 - Экран тарифных планов

При оплате тарифа «Для учебных заведений» пользователь получает доступ к веб-приложению, которое имеет ограничение на создание объектов:

оборудование  $\overline{\phantom{a}}$  $(B)$ совокупности He более ПЯТИ аппаратов и трубопроводов);

- здания (не более трех);

- работники (не более пяти);

- население - жилые, общественно-деловые зоны и зоны рекреационного назначения (не более 3).

При оплате тарифа «Для организаций» пользователь получает доступ к веб-приложению без ограничений.

# 4. Экран проектов в платной версии веб-приложения

После оплаты подходящего тарифа открывается экран проектов в платной версии веб-приложения. Экран представляет собой полный перечень проектов, созданных пользователем. Проекты могут быть представлены двумя вариантами отображения:

- плиточное отображение;

- список.

Формат отображения проектов может быть изменен при клике соответствующую иконку. Миниатюры проектов представлены на изображением, названием проекта и датой его последнего изменения.

![](_page_9_Picture_7.jpeg)

На экране проектов предусмотрена возможность их сортировки по дате создания (по возрастанию и убыванию), а также реализована функция удаления проектов из системы. При клике на любой из сохраненных проектов открывается главный экран веб-приложения для дальнейшего редактирования выбранного проекта.

# 5. Всплывающее окно создания нового проекта

После нажатия на кнопку «Создать проект» появляется всплывающее окно с пятью полями, которые необходимо заполнить:

«Проект  $N_{\Omega}$ наименование проекта  $($  $\Pi$ O умолчанию  $n\lambda$ , где  $n -$ порядковый номер проекта);

- описание (поле необязательное для заполнения);

- загрузка карты объекта;

- город расположения производственного объекта;

- класс окружающего пространства по степени загроможденности.

![](_page_10_Picture_60.jpeg)

![](_page_11_Picture_61.jpeg)

Рисунок 5.16 - Всплывающее окно создания нового проекта

В поле «Город расположения производственного объекта» содержится список всех городов, изначально заданный администратором. Поиск названия города в данном поле может быть произведен пользователем по первым буквам запроса. Если необходимый город в списке отсутствует, пользователь добавить имеет возможность  $\, {\bf B}$ проект другой город, выбрав в раскрывающемся списке значение «Новый город» и указав в появившихся полях название этого города и его климатические условия.

Всплывающее окно создания нового проекта содержит три кнопки:

- «Создать» – позволяет сохранить проект на текущем этапе и вернуться к его редактированию позднее;

- «Далее» - если все поля заполнены верно, пользователь переходит к следующему этапу;

- «Отмена» – возвращает пользователя к экрану проектов без сохранения изменений.

12

# 6. Главный экран веб-приложения

После заполнения полей всплывающего окна создания нового проекта и нажатии на кнопку «Далее» появляется главный экран веб-приложения с указанием необходимости выбора северного направления.

![](_page_12_Picture_2.jpeg)

Рисунок 6 – Всплывающее окно выбора северного направления и главный экран

### 6.1. Северное направление

После нажатия на кнопку «Укажите север» пользователь на карте отмечает две точки (двойной клик левой кнопки мыши), первая из которых является началом, а вторая концом стрелки, указывающей северное направление. После того, как пользователь отметил конец стрелки, появляется всплывающее окно, в котором имеется надпись «Подтвердите правильность выбора северного направления» и две кнопки «Применить» и «Отмена». При нажатии на кнопку «Применить» в веб-приложении создается роза ветров, которая используется для расчета пожара пролива, а также активируется вкладка «Масштаб». При нажатии на кнопку «Отмена» пользователь может указать новое направление. После задания северного направления его дальнейшее изменение в проекте невозможно.

13

![](_page_13_Picture_0.jpeg)

Рисунок 6.1.1 – Выбор северного направления на плане

# **6.2. Масштаб карты**

Автоматическая активация вкладки «Масштаб» позволяет пользователю перейти в режим задания масштаба карты.

![](_page_13_Picture_4.jpeg)

Рисунок 6.2.1 – Главный экран с активной вкладкой «Масштаб»

Для задания масштаба карты необходимо последовательно отметить две точки на карте (двойной клик левой кнопки мыши) с указанием длины появившегося отрезка в метрах. При нажатии на кнопку «Применить» в вебприложении создается координатная сетка, используемая для определения расстояния между задаваемыми пользователем объектами. При нажатии на кнопку «Отмена» пользователь может выбрать новый масштаб карты. Масштаб может быть задан только один раз. После задания масштаба вкладка «Масштаб» становится неактивной, а вкладки «Аппараты», «Трубопроводы», «Здания», «Противопожарная стена», «Работники» и «Население» активируются. После активации указанных вкладок работать с ними можно в любом порядке.

![](_page_14_Picture_1.jpeg)

Рисунок 6.2.2 – Задание масштаба карты на плане

### **6.3. Взаимодействие пользователя с картой**

После задания масштаба появляется кнопка «Линейка», нажав на которую, пользователь активирует режим измерения расстояний на карте. Расстояние определяется между двумя точками, которые пользователь отмечает на карте (двойной клик левой кнопки мыши), и выводится на экран рядом с кнопкой «Линейка».

![](_page_15_Picture_45.jpeg)

Рисунок 6.3.1 - Режим измерения расстояний на карте

Для удобства пользователя работы с картой предусмотрена кнопка увеличения (уменьшения) масштаба изображения.

![](_page_15_Picture_3.jpeg)

Рисунок 6.3.2 - Кнопка изменения масштаба изображения

### 6.4. Аппараты

К аппаратам относится технологическое оборудование, которое может быть задано единственной точкой на карте (двойной клик левой кнопки мыши). В свою очередь аппараты подразделяются на три класса: емкостное оборудование, насосы и компрессоры. Для добавления нескольких идентичных аппаратов (по геометрическим параметрам, принципу работы и свойствам обращающихся веществ) необходимо последовательно отметить точки на карте, которые соединяются между собой пунктирной линией.

![](_page_16_Picture_0.jpeg)

Рисунок 6.4.1 – Задание нескольких одинаковых аппаратов

При нажатии на правую кнопку мыши появляется всплывающее окно раздела «Оборудование», в котором нужно выбрать класс технологического оборудования, указать агрегатное состояние вещества и его наименование.

![](_page_16_Picture_28.jpeg)

В веб-приложении предусмотрено четыре типа агрегатных состояния вещества: жидкость, сжатый газ, жидкая фаза сжиженного газа и паровая фаза сжиженного газа. В поле «Наименование вещества» содержится список всех веществ, изначально заданный администратором. Сортировка веществ в списке производится автоматически в зависимости от выбранного Поиск состояния вещества. нужного агрегатного вещества  $\bf{B}$ поле «Наименование вещества» может быть произведен пользователем по первым буквам запроса. Если необходимое вещество в списке отсутствует, пользователь имеет возможность добавить в проект новое вещество, выбрав раскрывающемся списке значение «Другое вещество»  $\bf{B}$  $\mathbf{M}$ указав в появившихся полях название этого вещества, а также его физико-химические и пожаровзрывоопасные свойства. При нажатии на кнопку «Далее» «Характеристики появляется всплывающее окно технологического отображение оборудования», полей которого класса зависит **OT** технологического оборудования и агрегатного состояния вещества.

![](_page_17_Picture_92.jpeg)

Рисунок 6.4.3а - Всплывающее окно «Характеристики технологического оборудования»

![](_page_18_Picture_23.jpeg)

Рисунок 6.4.3б – Всплывающее окно «Характеристики технологического оборудования»

![](_page_18_Picture_24.jpeg)

Рисунок 6.4.3в – Всплывающее окно «Характеристики технологического оборудования»

Необходимо отметить, что для данного класса технологического оборудования и агрегатного состояния вещества веб-приложение позволяет учесть мероприятия по локализации аварийного разлива жидкости, а также формирований при работу аварийно-спасательных соответствующем обосновании. При нажатии на кнопку «Далее» появляется всплывающее окно «Прогнозирование сценариев развития пожароопасной ситуации».

![](_page_19_Picture_36.jpeg)

Рисунок 6.4.4 – Всплывающее окно «Прогнозирование сценариев развития пожароопасной ситуации»

В выпадающем списке «Характеристика аварии» необходимо выбрать один из трех типов аварии: локальное повреждение, полное разрушение или пожар вертикального резервуара. Для локального повреждения требуется указать значение диаметра отверстия истечения, а для пожара вертикального резервуара – его диаметр. После заполнения указанных полей при нажатии на кнопку «Рассчитать параметры аварии», появляются результаты расчетов параметров аварии, а также условные вероятности стадий развития пожароопасной ситуации, необходимые для построения логического дерева событий.

![](_page_20_Picture_35.jpeg)

#### Рисунок 6.4.5 - Результаты расчетов параметров аварии

и определения условных вероятностей стадий развития пожароопасной ситуации

Для построения логического дерева событий необходимо указать число стадий в этом дереве и нажать на надпись «Добавить дерево».

![](_page_21_Picture_56.jpeg)

Рисунок 6.4.6 – Логическое дерево событий

В первой слева ячейке логического дерева необходимо указать частоту реализации инициирующего пожароопасную ситуацию события  $[\text{rod}^{-1}]$ и заполнить расположенные по диагонали ячейки условных вероятностей стадий развития пожароопасной ситуации. Далее для каждого сценария логического дерева событий в выпадающем списке требуется выбрать опасный фактор пожара. В веб-приложении реализована возможность добавления неограниченного количества деревьев для каждого инициирующего пожароопасную ситуацию события и их удаления. После построения всех логических деревьев и нажатии на надпись «Рассчитать деревья» справа от опасных факторов пожара появляются значения частот реализации сценариев пожароопасной ситуации.

![](_page_22_Picture_21.jpeg)

Рисунок 6.4.7 – Результаты расчета логического дерева событий

Для добавления новой пожароопасной ситуации (аварии) необходимо нажать на иконку «+».

![](_page_22_Picture_22.jpeg)

добавления всех необходимых пожароопасных После ситуаций и нажатии на кнопку «Создать оборудование» появляется главный экран, которого отмеченные на карте точки заменяются пиктограммами (см. рис. 6.4.1 и 6.4.9), а в раздел «Аппараты» сайдбара добавляется название созданных аппаратов с возможностью редактирования их свойств, построения графиков и удаления этих аппаратов из проекта.

![](_page_23_Picture_1.jpeg)

Рисунок 6.4.9 - Пиктограммы аппаратов на карте главного экрана

![](_page_23_Picture_42.jpeg)

![](_page_24_Picture_42.jpeg)

Рисунок 6.4.11 – Иконки редактирования объекта, построения графиков и удаления объекта из проекта

При нажатии на иконку 1 (рис. 6.4.11) появляется всплывающее окно «Редактировать аппарат», в котором можно просмотреть и изменить заданные параметры технологического оборудования, а также удалить, вновь создать и рассчитать логические деревья событий.

![](_page_24_Picture_43.jpeg)

При нажатии на иконку 2 (рис. 6.4.11) появляется окно построения графиков потенциального пожарного риска, опасных факторов пожара и условных вероятностей поражения человека.

![](_page_25_Picture_35.jpeg)

Рисунок 6.4.13 – Окно построения графиков

При нажатии на название опасного фактора пожара или иконку построения графиков появляется всплывающее окно, в верхней части которого отображается служебная информация для оценки зон поражения. Например, для взрыва облака в открытом пространстве отображается таблица, в которой представлены номера точек на графике избыточного давления взрыва, характеристики поражения зданий волной давления, а также численные значения избыточного давления взрыва облака и расстояний от его центра.

![](_page_26_Figure_0.jpeg)

![](_page_26_Figure_1.jpeg)

Для оценки степени воздействия опасного фактора пожара на человека отображается график зависимости условной вероятности поражения от расстояния.

![](_page_26_Figure_3.jpeg)

Рисунок 6.4.15 – График условной вероятности поражения человека

При нажатии на кнопку «Построить график потенциального риска» происходит построение графика интегрального потенциального риска для рассматриваемой единицы технологического оборудования с логарифмической шкалой по оси ординат. Интегральный потенциальный риск характеризует пожарную опасность технологического оборудования независимо от местонахождения человека (в здании или на открытом пространстве) с учетом мероприятий по обеспечению пожарной безопасности. Дополнительно на графике отображаются точки, значения интегрального потенциального риска которых соответствуют нормативным величинам индивидуального риска на производственным объектах.

![](_page_27_Figure_1.jpeg)

Рисунок 6.4.16 – График интегрального потенциального риска

Для удаления созданных объектов из проекта необходимо нажать на иконку 3 (рис. 6.4.11) и подтвердить удаление. Хранение удаленных объектов в веб-приложении не предусмотрено. При необходимости восстановления удалённых объектов требуется повторить процедуру их создания.

![](_page_28_Picture_36.jpeg)

Рисунок 6.4.17 – Удаление созданных аппаратов из проекта

# **6.5. Трубопроводы**

Для создания трубопровода необходимо выделить вкладку «Трубопроводы» на главном экране. К трубопроводам относится технологическое оборудование, которое может быть задано не менее чем двумя точками на карте (каждая точка задается двойным кликом левой кнопки мыши).

![](_page_28_Picture_37.jpeg)

В свою очередь трубопроводы подразделяются на три класса: трубопровод, присоединенный к емкости, трубопровод, присоединенный к насосу, и трубопровод, присоединенный к компрессору. Помимо разделения трубопроводов на классы трубопроводы классифицируются по типам. В вебприложении предусмотрено два типа трубопроводов: технологический и магистральный. Для добавления трубопровода необходимо последовательно отметить точки на карте, которые соединяются между собой сплошной линией.

![](_page_29_Picture_1.jpeg)

Рисунок 6.5.2 – Задание трубопровода на карте

При нажатии на правую кнопку мыши появляется всплывающее окно раздела «Оборудование», в котором нужно выбрать класс технологического оборудования и тип трубопровода, а также указать агрегатное состояние вещества и его наименование. При нажатии на кнопку «Далее» появляется всплывающее окно «Характеристики технологического оборудования», отображение полей которого зависит от класса технологического оборудования и агрегатного состояния вещества.

![](_page_30_Picture_15.jpeg)

![](_page_31_Picture_18.jpeg)

# Рисунок 6.5.4б – Всплывающее окно «Характеристики технологического оборудования»

![](_page_31_Picture_19.jpeg)

Рисунок 6.5.4в – Всплывающее окно «Характеристики технологического оборудования»

При нажатии на кнопку «Далее» появляется всплывающее окно «Прогнозирование сценариев развития пожароопасной ситуации». Расчет параметров аварии, построение логических деревьев событий и определение частот реализации сценариев пожароопасных ситуаций для трубопроводов производятся аналогично этим действиям для аппаратов. Частота реализации инициирующего пожароопасную ситуацию события для трубопроводов, указываемая в логическом дереве событий, должна иметь размерность  $\lceil \text{год}^{-1} \cdot M^{-1} \rceil$ .

![](_page_32_Picture_34.jpeg)

Рисунок 6.5.5 - Результаты расчетов параметров аварии

и определения условных вероятностей стадий развития пожароопасной ситуации

![](_page_33_Picture_44.jpeg)

Рисунок 6.5.6 - Результаты расчета логического дерева событий

После добавления всех необходимых пожароопасных ситуаций и нажатии на кнопку «Создать оборудование» появляется главный экран, на карте которого отмеченные точки заменяются пиктограммами, а в раздел «Трубопроводы» сайдбара добавляется название созданного трубопровода с возможностью редактирования его свойств, построения графиков и удаления лействий трубопровода проекта. Процедура выполнения **H3** ЭТИХ для трубопроводов от аппаратов не отличается.

![](_page_34_Picture_0.jpeg)

Рисунок 6.5.7 – Пиктограммы трубопроводов на карте главного экрана

![](_page_34_Picture_38.jpeg)

Рисунок 6.5.8 – Созданный трубопровод в сайдбаре

# **6.6. Здания**

Для создания здания необходимо выделить вкладку «Здания» на главном экране. К зданиям относятся объекты, которые могут быть заданы не менее чем тремя точками на карте (каждая точка задается двойным кликом левой кнопки мыши).

![](_page_35_Picture_0.jpeg)

Рисунок 6.6.2 – Создание здания на карте

При нажатии на правую кнопку мыши контур замыкается и появляется всплывающее окно «Новое здание», в котором необходимо заполнить поля «Наименование», «Описание», а также указать величину потенциального пожарного риска в этом здании. Для зданий производственного назначения данная величина определяется с использованием специального программного обеспечения, предназначенного для расчетного определения величин пожарного риска внутри зданий. Если здание не является производственным, необходимо убедиться, что значение потенциального пожарного риска в этом здании равно нулю. После нажатия на кнопку «Сохранить» появляется главный экран, на карте которого здание отмечается пиктограммой, а в раздел «Здания» сайдбара добавляется название созданного здания с возможностью редактирования его свойств и удаления этого здания из проекта.

![](_page_36_Picture_19.jpeg)

Рисунок 6.6.3 – Всплывающее окно «Новое здание»

![](_page_36_Picture_2.jpeg)

Рисунок 6.6.4 – Пиктограмма здания на карте главного экрана

![](_page_37_Picture_59.jpeg)

Рисунок 6.6.5 – Созданное здание в сайдбаре

### **6.7. Противопожарная стена**

Противопожарная стена оказывает влияние на снижение интенсивности теплового излучения пожаров пролива и вертикальных факелов при струйном горении с учетов доли видимой части пламени. Учитывая, что противопожарные стены препятствуют рассеиванию горючих газов и паров в открытом пространстве, в проекте допускается создавать не более одной противопожарной стены. Для создания противопожарной стены необходимо выделить вкладку «Противопожарная стена» на главном экране. Противопожарная стена представляет собой объект, который может быть задан не более чем двумя точками на карте (каждая точка задается двойным кликом левой кнопки мыши). При нажатии на правую кнопку мыши появляется всплывающее окно «Противопожарная стена», в котором необходимо заполнить поля «Название противопожарной стены», «Описание противопожарной стены» и указать значение ее высоты.

![](_page_38_Picture_24.jpeg)

Рисунок 6.7.2 - Всплывающее окно «Противопожарная стена»

После нажатия на кнопку «Сохранить» появляется главный экран, на карте которого отмеченные точки заменяются пиктограммами, а в раздел «Противопожарная стена» сайдбара добавляется название созданной противопожарной стены с возможностью редактирования ее свойств и удаления этой стены из проекта.

![](_page_39_Picture_0.jpeg)

Рисунок 6.7.3 – Пиктограммы противопожарной стены на карте главного экрана

![](_page_39_Picture_19.jpeg)

Рисунок 6.7.4 – Созданная противопожарная стена в сайдбаре

# **6.8. Работники**

Для создания работника производственного объекта необходимо выделить вкладку «Работники» на главном экране.

![](_page_40_Picture_2.jpeg)

Рисунок 6.8.1 – Активная вкладка «Работники»

Работник представляет собой объект, который может быть задан одной или несколькими точками на карте, где каждая точка обозначает его рабочее место (точки задаются двойным кликом левой кнопки мыши). После того, как пользователь отметил на карте первое рабочее место работника, при нажатии на правую кнопку мыши появляется всплывающее окно «Работник», в котором необходимо заполнить поля «Наименование должности», «Описание рабочего места», а также указать значение вероятности присутствия работника на рабочем месте.

![](_page_40_Picture_5.jpeg)

Рисунок 6.8.2 – Первое рабочее место работника

![](_page_41_Picture_27.jpeg)

Рисунок 6.8.3 – Первое рабочее место работника

При нажатии на кнопку «Добавить рабочее место» всплывающее окно закрывается, и появляется главный экран, на карте которого необходимо отметить вторую точку, которая обозначает второе рабочее место и соединяется с первой точкой прерывистой линий.

![](_page_41_Picture_3.jpeg)

Рисунок 6.8.4 - Добавление второго рабочего места работника

При нажатии на правую кнопку мыши снова появляется всплывающее окно «Работник» с указанным ранее наименованием должности. Для второго рабочего места этого же работника необходимо заполнить только поле «Описание рабочего места» и ввести значение вероятности присутствия его работника на рабочем месте.

![](_page_42_Picture_35.jpeg)

Рисунок 6.8.5 - Второе рабочее место работника

После нажатия на кнопку «Создать работника» появляется главный экран, на карте которого отмеченные точки заменяются пиктограммами, а в раздел «Работники» сайдбара добавляется наименование должности работника с возможностью редактирования его свойств и удаления этого работника из проекта.

![](_page_43_Picture_0.jpeg)

Рисунок 6.8.6 – Пиктограммы рабочих мест работника на карте главного экрана

![](_page_43_Picture_21.jpeg)

### **6.9. Население**

Люди, находящиеся в жилых зонах, общественно-деловых зонах или зонах рекреационного назначения вблизи производственного объекта, в веб-приложении обозначены термином «население». Для создания группы людей данной категории необходимо выделить вкладку «Население» на главном экране.

![](_page_44_Figure_2.jpeg)

Рисунок 6.9.1 – Активная вкладка «Население»

Под термином «селитебная зона» в веб-приложении понимается жилая зона, общественно-деловая зона или зона рекреационного назначения, которая может быть задана не менее чем тремя точками на карте (каждая точка задается двойным кликом левой кнопки мыши).

![](_page_44_Picture_5.jpeg)

Рисунок 6.9.2 – Создание жилой зоны, общественно-деловой зоны или зоны рекреационного назначения

При нажатии на правую кнопку мыши контур замыкается и появляется всплывающее окно «Население», в котором необходимо заполнить поля «Название селитебной зоны», «Описание селитебной зоны», а также указать число людей в селитебной зоне и вероятность их присутствия. Необходимо отметить, что люди, находящиеся в селитебной зоне, распределяются равномерно по площади геометрической фигуры, образованной этим контуром.

Важно! Если люди категории «население» находятся в здании, контур селитебной зоны должен быть расположен внутри контура здания.

![](_page_45_Picture_30.jpeg)

После нажатия на кнопку «Сохранить» появляется главный экран, на карте которого селитебная зона отмечается пиктограммой, а в раздел «Население» сайдбара добавляется название созданной селитебной зоны с возможностью редактирования ее свойств и удаления этой зоны из проекта.

![](_page_46_Picture_1.jpeg)

Рисунок 6.9.4 - Пиктограмма селитебной зоны на карте

![](_page_46_Picture_15.jpeg)

# **6.10. Расчет пожарного риска**

Кнопка «Рассчитать риски» на главном экране становится активной, если пользователем выбрано северное направление, указан масштаб и создан хотя бы один аппарат или трубопровод. При нажатии на кнопку «Рассчитать риски» производится расчет потенциального риска, индивидуального риска для работников, а также индивидуального и социального рисков для населения, о чем сигнализирует индикатор загрузки и надпись «Выполняется расчетное определение величин пожарного риска». Время расчета зависит от числа созданных объектов в проекте и в некоторых случаях может измеряться минутами.

![](_page_47_Picture_2.jpeg)

Рисунок 6.10.1 – Кнопка «Рассчитать риски» на главном экране

![](_page_47_Picture_4.jpeg)

После выполнения расчета появляется главный экран, на карте которого отображается поле потенциального риска в цветовой гамме шкалы этого риска.

![](_page_48_Picture_1.jpeg)

Рисунок 6.10.3 - Поле потенциального пожарного риска

В нижней части главного экрана отображаются расчетные величины индивидуального риска для работников, а также индивидуального и социального рисков для населения.

Индивидуальный риск Индивидуальный риск Социальный риск для для работников, год-1 для населения, год<sup>-1</sup> населения, год<sup>-1</sup>  $1.072e-4$  $2.692e-4$ 4.915e-5 Рисунок 6.10.4 – Расчетные величины пожарного риска на главном экране

Пользователь имеет возможность вносить изменения в рассчитанный проект и повторно определять расчетные величины пожарного риска с учетом этих изменений. Для возвращения к режиму создания объектов на карте переключатель «Отобразить потенциальный риск» необходимо перевести в первоначальное положение.

![](_page_49_Picture_1.jpeg)

Рисунок 6.10.5 - Переключатель «Отобразить потенциальный риск»

# 6.11. Отчет в формате Word

При нажатии на кнопку «Скачать отчет в Word» происходит загрузка отчета, содержание которого представлено ниже.

Отчет по расчетному определению величин пожарного риска на производственном объекте в информационно-аналитической системе «Probit»

 $1<sub>1</sub>$ Общие данные по проекту.

 $2.$ Город и климатические условия в районе расположения объекта зашиты.

 $\mathcal{Z}$ Класс окружающего пространства по степени загроможденности.

 $\overline{4}$ . Свойства веществ, обращающихся на объекте защиты.

 $5<sup>7</sup>$ Таблица с порядковыми номерами и наименованиями зданий

с указанием значений потенциального пожарного риска в них.

6. Таблица с порядковыми номерами и наименованиями должностей работников с указанием вероятности их присутствия на рабочем месте.

 $7<sup>1</sup>$ Таблица с порядковыми номерами и наименованиями селитебных зон с указанием значений числа людей в селитебной зоне и вероятности их присутствия.

8. Поле потенциального пожарного риска на генеральном (ситуационном) плане объекта защиты.

9. Характеристики оборудования типа «аппарат».

 $10<sub>1</sub>$ Характеристики оборудования типа «трубопровод».

 $11.$ Расчетные величины пожарного риска.

Для каждого аппарата и трубопровода в отчете представлены рабочие параметры, перечень рассмотренных пожароопасных ситуаций и логических деревьев событий, графики опасных факторов пожара и взрыва, а также график интегрального потенциального риска.

# **Список литературы**

- 1. Федеральный закон Российской Федерации от 22.07.2008 г. № 123-ФЗ «Технический регламент о требованиях пожарной безопасности».
- 2. Постановление Правительства Российской Федерации от 22.07.2020 г.  $N$ <sup>o</sup> 1084 «О порядке проведения расчетов по оценке пожарного риска».
- 3. Приказ МЧС России от 10.07.2009 г. № 404 «Об утверждении методики определения расчетных величин пожарного риска на производственных объектах».
- 4. СП 131.13330.2020 «Строительная климатология».